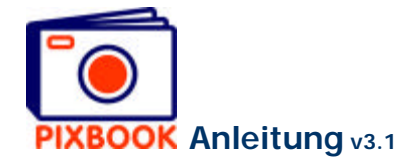

# **1 Mit einem neuen Fotoalbum starten**

Wählen Sie aus dem Menü *Start - Alle Programme - Pixbook* die Pixbooksoftware oder doppelklicken Sie auf die Desktopikone:

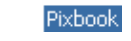

## **1.1 Der Wizard**

Wenn das Program aufstartet, erscheint folgender Schirm:

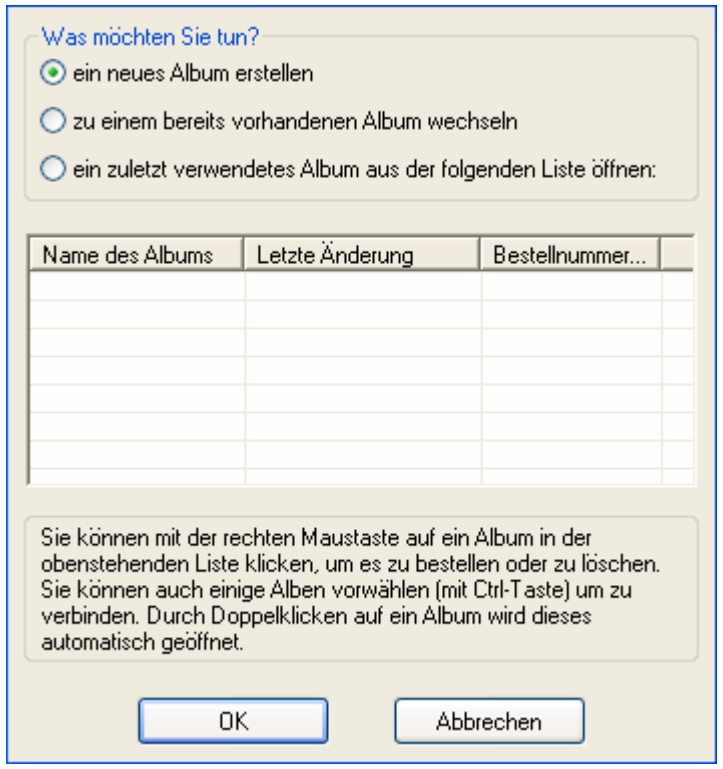

Bevor Sie anfangen ein neues Fotoalbum zu erstellen, müssen Sie zunächst einige Optionen spezifizieren, wie den Namen Ihres Fotoalbums, das Format der Seiten, …

Mit diesem Wizard können Sie Schritt für Schritt Vorbereitungen für ein neues Album treffen.

Wizard Startschirm

#### **Wählen Sie 'ein neues Album erstellen' Klicken Sie auf 'OK'**

Es wird folgender Schirm gezeigt:

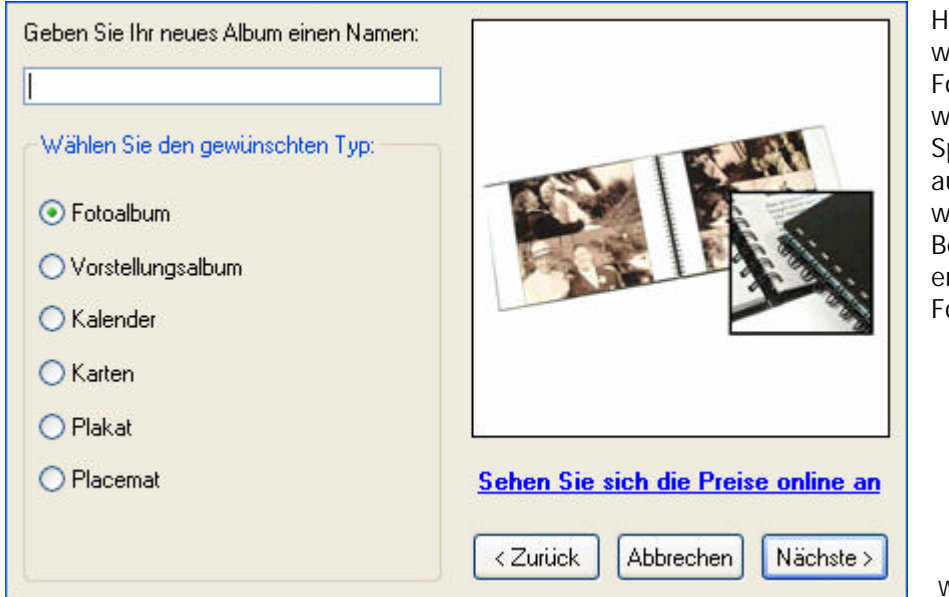

lier geben Sie einen willkürlichen Namen für Ihr Fotoalbum ein. Dieser Name wird benutzt zur peicherung/Rekuperation uf Ihrem PC, sowie *v*ährend des estellungsvorgangs. Wir ntscheiden uns hier für ein otoalbum.

Wizardschirm Schritt 1

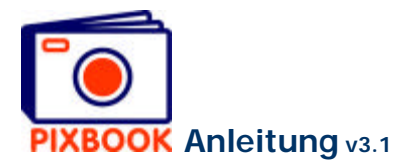

### **Wählen Sie den Albumtyp Klicken Sie auf 'Nächste'**

Der folgende Schirm erscheint:

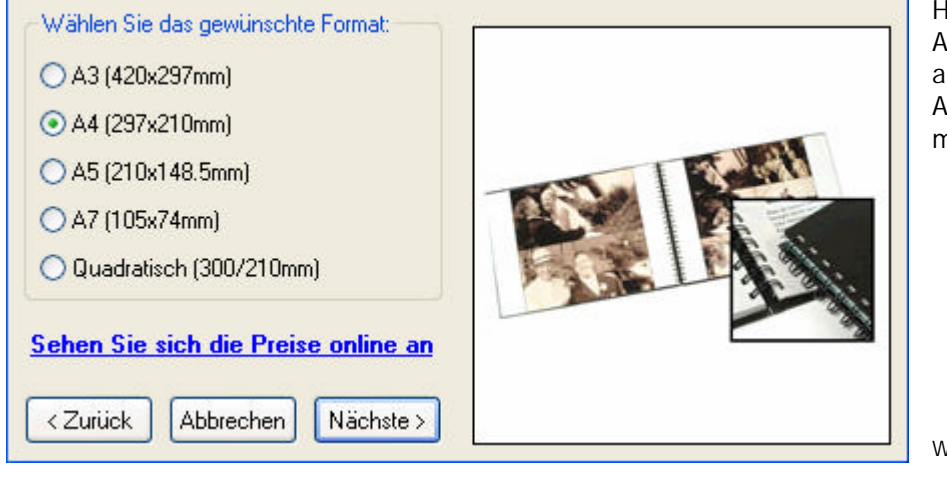

Hier können Sie aus den Albumformaten, die wir anbieten, wählen. In dieser Anleitung gehen wir weiter mit dem A4 Format.

Wizardschirm Schritt 2

### **Wählen Sie das gewünschte Format Klicken Sie auf 'Nächste'**

Der folgende Schirm erscheint:

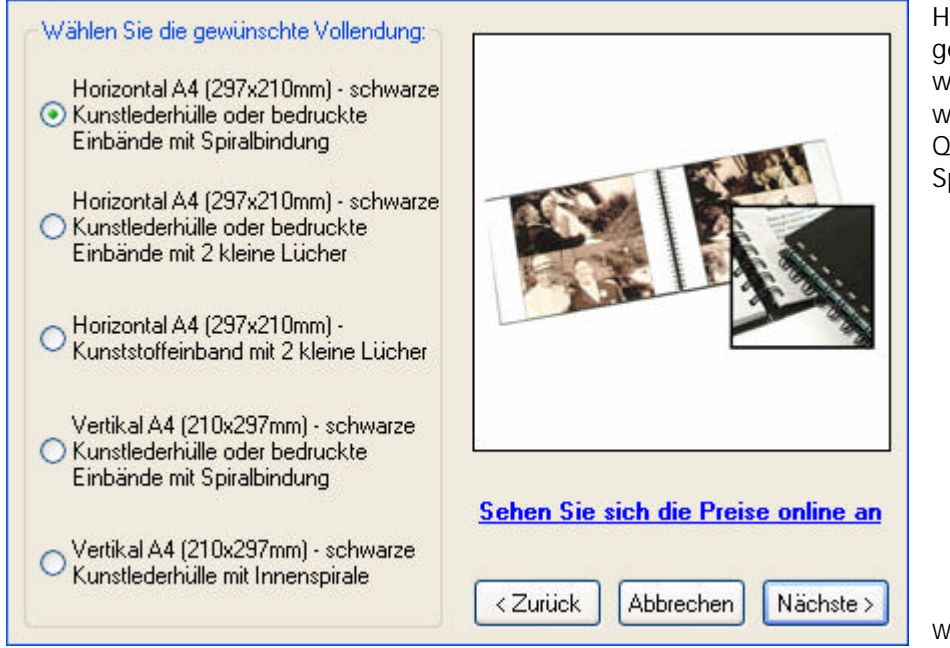

Hier können Sie die gewünschte Vollendung wählen. In diesem Beispiel wählen wir ein A4-Album im Querformat mit Spiralbindung.

Wizardschirm Schritt 3

**Wählen Sie die gewünschte Vollendung Klicken Sie auf 'Nächste'**

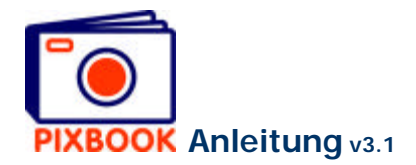

Der folgende Schirm erscheint:

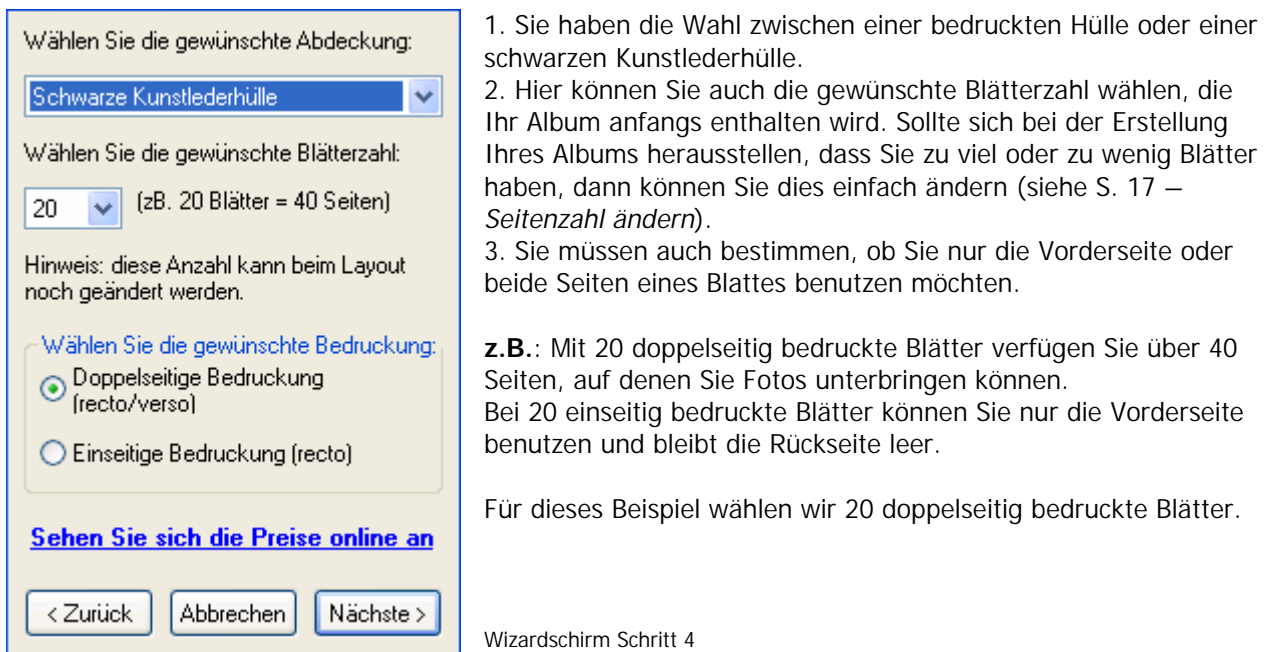

#### **Wählen Sie die Abdeckung Wählen Sie die Blätterzahl Wählen Sie für einseitige oder doppelseitige Bedruckung Klicken Sie auf 'Nächste'**

Der folgende Schirm erscheint:

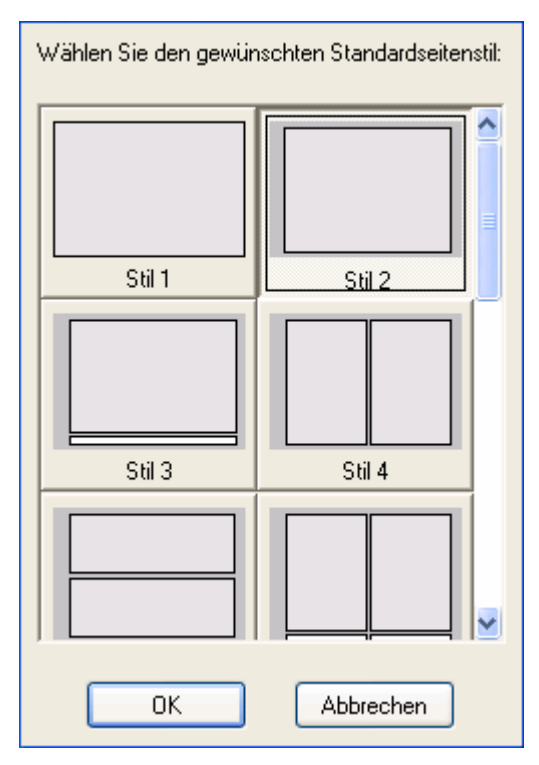

Dieser Schirm zeigt Ihnen die verfügbaren Standardstile für Fotorahmen und Textfelder. Hier können Sie sich darüber entscheiden welchen Stil Sie am meisten benutzen werden. Auf diese Weise brauchen Sie nicht für jede neue Seite einen Stil zu wählen.

Der Stil einer Seite können Sie aber jeden Moment manuell anpassen bei der Erstellung Ihres Albums (siehe S. 12 - *Fotooder Textrahmen auf einer Seite neu ordnen oder anpassen*).

Wir wählen hier z.B. Stil 2.

Wizardschirm Schritt 5

**Wählen Sie einen Standardstil Klicken Sie auf 'OK'**

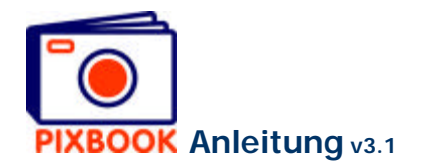

Der folgende Schirm erscheint:

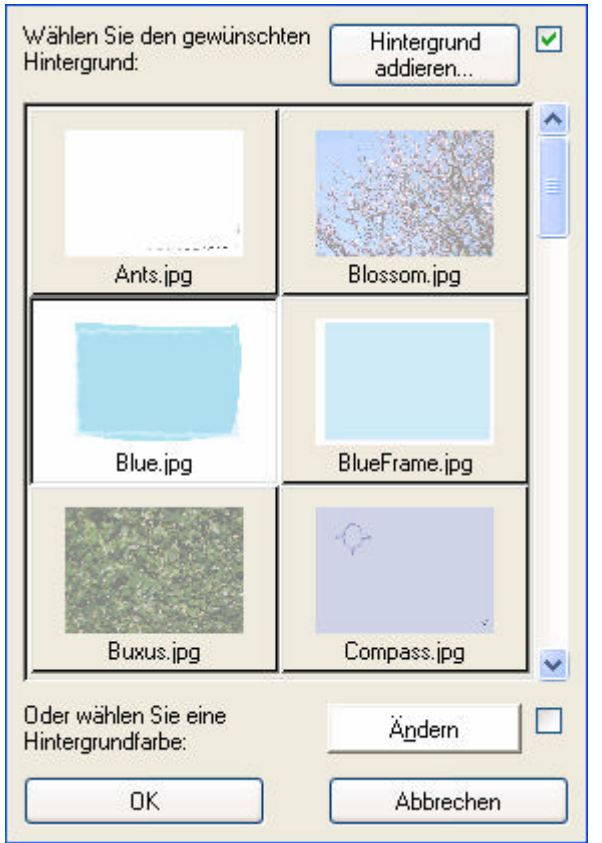

Hier können Sie einen Hintergrund wählen, die für jede Seite benutzt werden wird.

Diesen Hintergrund können Sie später bei der Erstellung des Albums für jede einzelne Seite noch ändern.

Es werden folgende Möglichkeiten geboten:

- eine gleichmäßige Hintergrundfarbe (klicken Sie auf 'Ändern')
- einen Standardhintergrund
- ein selbsterstelltes Bild (klicken Sie auf 'Hintergrund hinzufügen')

Für nähere Angaben, siehe S. 16 – *Hintergründe ändern*.

Wir wählen hier z.B. den Hintergrund 'Blue.jpg'.

Wizardschirm Schritt 5

**Wählen Sie einen Standardhintergrund Klicken Sie auf 'OK'**

Jetzt sind Sie fertig, um Fotos in Ihr Album einzuordnen.